# 08. Najczęściej zadawane pytania

# Najczęściej zadawane pytania

- [Jak zmienić logo biblioteki?](#page-0-0)
- [Jak zmienić tekst wyświetlany na stronach?](#page-0-1)
- [Jak dodać link w sekcji "Informacje" na stronie głównej?](#page-0-2)
- [Gdzie można zmienić informację o adresie i informacjach dotyczących instytucji tworzących bibliotekę?](#page-0-3)
- [Jak dodać nową stronę pomocy?](#page-0-4)
- [Jak podmienić plik graficzny wyświetlany na stronach aplikacji czytelnika?](#page-1-0)
- [Jak zmienić tytuł strony wyświetlanej przez aplikacje Czytelnika?](#page-1-1)
- [Jak zmienić zawartość znaczników meta w nagłówkach stron WWW aplikacji czytelnika?](#page-1-2)
- [Jak uzależnić logo biblioteki od języka interfejsu który wybrał użytkownik?](#page-1-3)
- [Gdzie w aplikacji czytelnika dlibra 5.0 znajduję się główny plik z makrami VTL?](#page-2-0)
- [Co zrobić gdy aplikacja czytelnika działa bardzo wolno ?](#page-2-1)
- [Problemy z certyfikatem przy dostępie do strony kontakt](#page-2-2)
- [Do czego konkretnie używane są cookies w dLibrze? Co w związku z tym jako administrator muszę zrobić aby pozostać w zgodzie z art. 173](#page-2-3)  [ustawy "Prawo telekomunikacyjne"?](#page-2-3)
- [Jak uruchomić kilka aplikacji czytelnika z jednym serwerem dLibra?](#page-3-0)

# <span id="page-0-0"></span>Jak zmienić logo biblioteki?

#### Patrz [04. Dostosowywanie wyglądu aplikacji czytelnika](https://docs.psnc.pl/pages/viewpage.action?pageId=65672)

## <span id="page-0-1"></span>Jak zmienić tekst wyświetlany na stronach?

Dowolną etykietę tekstową używaną w szablonie komponentu można "przykryć", podając nową wartość w plikach: dlibra-webapp/WEB-INF/components /resources/WEBAPP\_xx.xml. Zostanie ona natychmiast uwzględniona.

Przykładowo w komponencie odpowiedzialnym za sekcję "Aktualności" (NewsComponent) jest wykorzystywana etykieta "NewsComponent.News" jej wartość to : "Aktualności". Chcąc zmienić tę wartość dla języka polskiego dodajemy klucz NewsComponent.News do pliku dlibra-webapp/WEB-INF /components//resources/WEBAPP\_pl.xml i podajemy tam nową wartość dla tej etykiety np. "Wiadomości".

## <span id="page-0-2"></span>Jak dodać link w sekcji "Informacje" na stronie głównej?

W "Informacjach" mogą się znaleźć 3 rodzaje linków:

- 1. do istniejącej strony pomocy,
- 2. do zasobów wewnątrz aplikacji czytelnika np. konkretnej publikacji,
- 3. do strony zewnętrznej np. strony instytucji tworzącej bibliotekę.

#### Należy postępować w następujący sposób:

- 1. zalogować się do panelu administracyjnego aplikacji czytelnika,
- 2. przejść do sekcji "informację zawartość",
- 3. Wybierz "Dodaj nową pozycję",
	- a. W przypadku stron pomocy, wybieramy odpowiednią stronę i klikamy przycisk "Dodaj",
- 4. Wypełniamy formularz,
- 5. Link do zasobów wewnątrz aplikacji czytelnika powinien wyglądać tak: \$homeURL/dlibra/contact. W miejsce znacznika \$homeURL zostanie wstawiony adres aplikacji czytelnika.
- 6. Następnie zatwierdzamy formularz.

## <span id="page-0-3"></span>Gdzie można zmienić informację o adresie i informacjach dotyczących instytucji tworzących bibliotekę?

Dane adresowe zmieniamy w plikach webapp/WEB-INF/components/resources/WEBAPP\_xx.xml pod kluczem ContactComponent.Address. Informacje o instytucjach tworzących bibliotekę zmieniamy w plikach webapp/WEB-INF/layout/resources/layout\_xx.xml pod kluczem Home.Copyright.

## <span id="page-0-4"></span>Jak dodać nową stronę pomocy?

Strony pomocy przechowywane są w bazie danych aplikacji czytelnika. Aby dodać nową stronę należy zalogować się do panelu administracyjnego aplikacji czytelnika. Dalej postępować zgodnie z opisaną poniżej procedurą.

Procedura dodawania takiej strony jest następująca: (operuje polskimi nazwami)

1. Otwieramy panel administracyjny www.

- 2. Przechodzimy do sekcji stron pomocy.
- 3. W stronach pomocy wybieramy "Dodaj".
- 4. Wypełniamy formularz odpowiednimi wartościami (identyfikator/tytuł/treść/JĘZYK)
- 5. Zatwierdzamy i zostanie utworzona strona w wybranym języku. Aby dodać wersję w innym języku, należy utworzyć drugą stronę pomocy. Strona ta powinna mieć taki sam IDENTYFIKATOR, ale inny język.

#### <span id="page-1-0"></span>Jak podmienić plik graficzny wyświetlany na stronach aplikacji czytelnika?

Informacje o sposobach zamiany plików graficznych można znaleźć w rozdziale [04. Dostosowywanie wyglądu aplikacji czytelnika - Podmiana istniejących](https://confluence.man.poznan.pl/community/pages/viewpage.action?pageId=53280953#id-04.Dostosowywaniewyglduaplikacjiczytelnika-Podmianaistniejcychobrazk�w(logo))  [obrazków \(logo\)](https://confluence.man.poznan.pl/community/pages/viewpage.action?pageId=53280953#id-04.Dostosowywaniewyglduaplikacjiczytelnika-Podmianaistniejcychobrazk�w(logo)).

## <span id="page-1-1"></span>Jak zmienić tytuł strony wyświetlanej przez aplikacje Czytelnika?

Tytuły stron Aplikacji Czytelnika są zdefiniowane w pliku webapp/WEB-INF/pages-titles.xml. Poniżej zaprezentowano przykładowy wpis dla strony głównej.

```
<page name="main">
         <title></title>
          <subTitle></subTitle>
</page>
```
W przypadku strony głównej zarówno tag title jak i subtitle są puste. Możemy wpisać tam dowolną wartość stałą lub przekazaną ze zmiennej velocity np.:

#### pate\_titles.xml

```
<title><![CDATA[Moja Biblioteka Cyfrowa]]></title>
lub
<title><![${res.getProperty('base.library.full')}]]></title>
```
Na poziomie szablonów aplikacji czytelnika wartości wyrażeń zawawrtych w znacznikach title i subtitle dostępne są poprzez zmienne pageTitle i pageSubtitle . Aby zrozumieć jak tworzony jest tytuł strony w aplikacji Czytelnika, poniżej przytoczono fragment pliku **webapp/WEB-INF/layout/templates/parts/meta**header.vm.

```
#if ($pageTitle)
         #set($metaTitle = "${escapeUtil.parseHtmlToText($pageTitle)} - ${res.getProperty('base.library.full')}")
#else
         #set($metaTitle = "${res.getProperty('base.library.full')}")
#end
```
Tytuł strony tworzony jest:

- 1. poprzez połączenie tytułu z deklaracji w pages\_titles.xml oraz wpisu z zasobów językowych, jeśli tytuł został zadeklarowany w pliku pages\_titles. xml dla danej strony,
- 2. z wpisu z zasobów językowych, jeśli tytuł nie został zadeklarowany w pliku pages\_titles.xml dla danej strony.

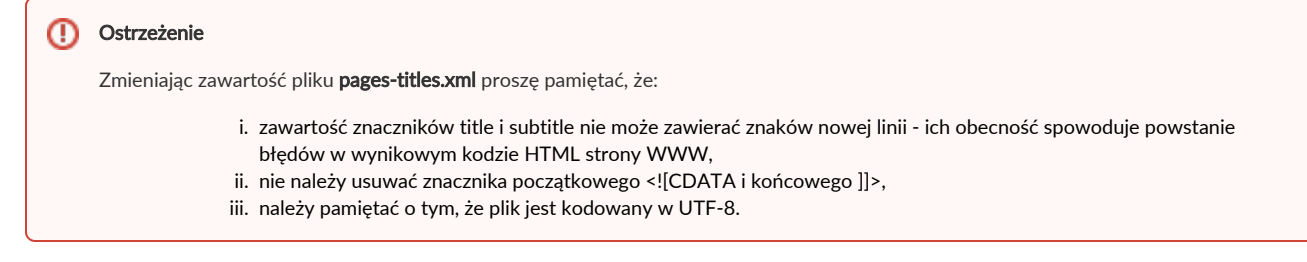

Zmiany w pliku pages-titles.xml są widoczne od razu bez konieczności restartu aplikacji Czytelnika.

## <span id="page-1-2"></span>Jak zmienić zawartość znaczników meta w nagłówkach stron WWW aplikacji czytelnika?

<span id="page-1-3"></span>Znaczniki meta w nagłówkach zmieniamy w pliku webapp/WEB-INF/layout/templates/parts/meta-header.vm. Możemy również dodać nowe, własne znaczniki. Zmienne takie jak \$pageTitle(tytuł), \$pageSubTitle(opis), \$pageTitledImage(miniatura) są ustawiane w pliku webapp/WEB-INF/pages-titles.xml. W zależności od różnych identyfikatorów stron(np. publication, latest itd) mają one różne wartości. Np. w przypadku strony głównej tytułem będzie nazwa biblioteki, a w przypadku strony obiektu cyfrowego będzie to najprawdopodobniej tytuł tego obiektu.

# Jak uzależnić logo biblioteki od języka interfejsu który wybrał użytkownik?

Informacja o sposobie zmiany loga w zależności od wybranego języka można znaleźć w rozdziale: [04. Dostosowywanie wyglądu aplikacji czytelnika -](https://confluence.man.poznan.pl/community/pages/viewpage.action?pageId=53280953#id-04.Dostosowywaniewyglduaplikacjiczytelnika-Podmianaistniejcychobrazk�w(logo))  [Podmiana istniejących obrazków \(logo\)](https://confluence.man.poznan.pl/community/pages/viewpage.action?pageId=53280953#id-04.Dostosowywaniewyglduaplikacjiczytelnika-Podmianaistniejcychobrazk�w(logo)).

# <span id="page-2-0"></span>Gdzie w aplikacji czytelnika dlibra 5.0 znajduję się główny plik z makrami VTL?

Pliki z makrami znajdują się w archiwum /WEB-INF/lib/dlibra-web-components-x.x.x.jar. Są to pliki component\_library.vm oraz layout\_library.vm. Makra możemy nadpisywać definiując je ponownie adekwatnie w plikach /WEB-INF/components/templates/custom\_library.vm oraz /WEB-INF/layouts/templates /layout\_library.vm

## <span id="page-2-1"></span>Co zrobić gdy aplikacja czytelnika działa bardzo wolno ?

W domyślnej konfiguracji dLiby pamięć podręczna (cache) aplikacji czytelnika jest wyłączona. Jeżeli aplikacja czytelnika zaczyna działać wolno warto włączyć pamięć podręczną. Aby tego dokonać należy w pliku /WEB-INF/conf/cache.properties zmienić wartość flagi use.cache na true. Następnie należy zrestartować tomcata. W czasie uruchamiania aplikacji czytelnika z serwera pobrane zostaną niezbędne dane. W związku z tym uruchomienie aplikacji czytelnika może trwać dłużej niż przed włączeniem pamięci cache. Gdy wszystkie informacje zostaną pobrane i aplikacja poprawnie wystartuje, przyspieszenie działania powinno być wyraźnie odczuwalne.

## <span id="page-2-2"></span>Problemy z certyfikatem przy dostępie do strony kontakt

Po kliknięciu w "Kontakt" przeglądarka wyświetla błąd informujący o tym, że "Certyfikat nie jest zaufany, ponieważ jest on samopodpisany." lub "Ten certyfikat utracił ważność: (tutaj data). (Kod błędu: sec\_error\_expired\_issuer\_certificate)".

Instrukcja pozwalająca na wygenerowanie nowego certyfikatu dla tomcata jest bardzo prosta. Sprowadza się do wydania komendy :

```
$JAVA_HOME/bin/keytool -genkey -alias tomcat -keyalg RSA
```
i wpisaniu wszystkich danych instytucji. Polecenie powinno zostać wywołane przez użytkownika który uruchamia tomcata. Aby zmiany zostały uwzględnione konieczny jest restart tomcata.

Wygenerowanie nowego certyfikatu rozwiąże problem związany z przekroczeniem terminu przydatności, nowoczesne przeglądarki i tak będą ostrzegać przed takim certyfikatem ponieważ nie został on wystawiony przez uprawnioną instytucję certyfikującą. Aby temu zaradzić należy zwrócić się z prośbą o wygenerowanie certyfikatu do takiej właśnie instytucji.

# <span id="page-2-3"></span>Do czego konkretnie używane są cookies w dLibrze? Co w związku z tym jako administrator muszę zrobić aby pozostać w zgodzie z art. 173 ustawy "Prawo telekomunikacyjne"?

Od 22 marca 2013 r. obowiązuje w Polsce znowelizowane Prawo telekomunikacyjne (<http://www.dziennikustaw.gov.pl/DU/2012/1445>). Artykuł 173 tej ustawy brzmi:

#### Art. 173.

1. Przechowywanie informacji lub uzyskiwanie dostępu do informacji już przechowywanej w telekomunikacyjnym urządzeniu końcowym abonenta lub użytkownika końcowego jest dozwolone, pod warunkiem że:

- 1. abonent lub użytkownik końcowy zostanie uprzednio bezpośrednio poinformowany w sposób jednoznaczny, łatwy i zrozumiały, o:
	- a. celu przechowywania i uzyskiwania dostępu do tej informacji,
	- b. możliwości określenia przez niego warunków przechowywania lub uzyskiwania dostępu do tej informacji za pomocą ustawień oprogramowania zainstalowanego w wykorzystywanym przez niego telekomunikacyjnym urządzeniu końcowym lub konfiguracji usługi;
- 2. abonent lub użytkownik końcowy, po otrzymaniu informacji, o których mowa w pkt 1, wyrazi na to zgodę;
- 3. przechowywana informacja lub uzyskiwanie do niej dostępu nie powoduje zmian konfiguracyjnych w telekomunikacyjnym ur ządzeniu końcowym abonenta lub użytkownika końcowego i oprogramowaniu zainstalowanym w tym urządzeniu.

2. Abonent lub użytkownik końcowy może wyrazić zgodę, o której mowa w ust. 1 pkt 2, za pomocą ustawień oprogramowania zainstalowanego w wykorzystywanym przez niego telekomunikacyjnym urządzeniu końcowym lub konfiguracji usługi. 3. Warunków, o których mowa w ust. 1, nie stosuje się, jeżeli przechowywanie lub uzyskanie dostępu do informacji, o której mowa w ust. 1, jest konieczne do:

1. wykonania transmisji komunikatu za pośrednictwem publicznej sieci telekomunikacyjnej;

2. dostarczania usługi telekomunikacyjnej lub usługi świadczonej drogą elektroniczną, żądanej przez abonenta lub użytkownika końcowego.

4. Podmioty świadczące usługi telekomunikacyjne lub usługi drogą elektroniczną mogą instalować oprogramowanie w telekomunikacyjnym urządzeniu końcowym abonenta lub użytkownika końcowego przeznaczonym do korzystania z tych usług lub korzystać z tego oprogramowania, pod warunkiem że abonent lub użytkownik końcowy:

- 1. przed instalacją oprogramowania zostanie poinformowany bezpośrednio, w sposób jednoznaczny, łatwy i zrozumiały, o celu, w jakim zostanie zainstalowane oprogramowanie, oraz sposobach korzystania przez podmiot świadczący usługi z tego oprogramowania;
- 2. zostanie poinformowany bezpośrednio, w sposób jednoznaczny, łatwy i zrozumiały, o sposobie usunięcia oprogramowania z telekomunikacyjnego urządzenia końcowego użytkownika lub abonenta;
- 3. przed instalacją oprogramowania wyrazi zgodę na jego instalację i używanie.

Stosowane w Aplikacji Czytelnika systemu dLibra pliki cookie związane są z dwoma podstawowymi aspektami funkjonowania tego systemu:

- utrzymaniem bieżącej sesji użytkownika, w której pamiętane są np. ostatnio wydane zapytanie wyszukiwawcze i jego wyniki, tożsamość użytkownika (po zalogowaniu) itp.
- zachowaniem preferencji określonych przez użytkownika, np. domyślnego sposobu wyświetlania publikacji DjVu czy wyłączenia stron informacyjnych o formatach publikacji (w starszych wersjach dLibry)

Obydwa te aspekty podpadają pod ustęp 3 art. 173 Prawa telekomunikacyjnego, gdyż są niezbędne do zapewnienia funkcjonalności aplikacji, z której chce skorzystać użytkownik. Oznacza to, że w podstawowej konfiguracji systemu dLibra nie jest konieczne wyświetlanie użytkownikowi specjalnych komunikatów dotyczących cookie i ich akceptacji.

UWAGA: W momencie kiedy Aplikacja Czytelnika zostanie na potrzeby danej biblioteki cyfrowej rozszerzona o dodatkowe komponenty takie jak banery automatycznych systemów reklamowych czy monitorowanie ruchu przy pomocy Google Analytics, konieczne będzie wprowadzenie dodatkowego komunikatu lub komponentu informacyjnego na strony objęte taką dodatkową funkcjonalnością. W takiej sytuacji zalecamy zapoznanie się z polityką prywatności poszczególnych dostawców dodatkowych usług (np. dla Google Analytics: [http://www.google.com/intl/pl/analytics/privacyoverview.html\)](http://www.google.com/intl/pl/analytics/privacyoverview.html).

## <span id="page-3-0"></span>Jak uruchomić kilka aplikacji czytelnika z jednym serwerem dLibra?

- 1. Konfiguracja połączenia w serwerze dLibra: w bazie danych serwera, w tabeli **sys\_services**, należy dodać wiersz dla nowej aplikacji czytelnika. Wiersz ten będzie bardzo podobny do istniejącego wpisu, w którym ser\_type=ps. Musi tylko być zmienione ser\_id na kolejną wolną wartość, oraz se r\_password i ser\_port na dowolne inne wartości (ser\_port musi być portem, na którym aplikacja będzie mogła nasłuchiwać). W kolumnie ser\_descrip tion można wpisać dowolny pomocniczy opis, nie ma on wpływu na działanie systemu.
- 2. Utworzenie nowej instancji aplikacji czytelnika: można wykorzystać instalator, aby zainstalować drugą aplikację czytelnika w nowym miejscu, lub skopiować istniejącą aplikację. W tym drugim przypadku trzeba pamiętać o skopiowaniu katalogu webapp-works i podmianie wszystkich plików konfiguracyjnych, w których ten katalog jest wymieniony (najlepiej wyszukać ścieżkę katalogu webapp-works we wszystkich plikach w katalogu WE B-INF).
- *3.* Konfiguracja połączenia do serwera dLibra: w pliku **WEB-INF/conf/services.properties** należy ustawić port we wpisie **my.url** oraz hasło w **my.** password na takie, jakie zostały dodane w tabeli sys\_services.
- 4. Konfiguracja kolekcji głównej w nowej aplikacji: zgodnie z [tym wpisem.](https://docs.psnc.pl/display/DLI6/05.+Zmiany+w+konfiguracji+Aplikacji+Czytelnika#id-05.ZmianywkonfiguracjiAplikacjiCzytelnika-Konfiguracjakolekcjig��wnejdlaAplikacjiCzytelnika) Należy pamiętać, że kolekcja ta będzie dalej widoczna w głównej aplikacji czytelnika. Jeśli treści prezentowane przez dwie aplikacje czytelnika mają być rozłączne, wtedy obie aplikacje muszą mieć ustawione kolekcje główne, tak aby jedna z tych kolekcji nie była podkolekcją drugiej.
- 5. Konfiguracja Tomcata: jeśli Tomcat jest skonfigurowany zgodnie z zaleceniami, czyli poprzez plik **ROOT.xml** w katalogu **tomcat/conf/Catalina** /localhost, to najłatwiej będzie skopiować ten plik pod nową nazwą, np. podstrona.xml (w tym samym katalogu). Dzięki temu, jeśli np. pierwotna strona była dostępna pod adresem http://bilioteka.pl/dlibra, to nowa strona będzie pod adresem http://biblioteka.pl/podstrona/dlibra. Należy oczywiście zmodyfikować skopiowany plik xml, aby zawierał ścieżkę do katalogu, w którym znajduje się nowa instancja aplikacji czytelnika. Trzeba się też upewnić, że adres, pod którym będzie dostępna nowa aplikacja, jest poprawnie wpisany w pliku WEB-INF/templates.properties.